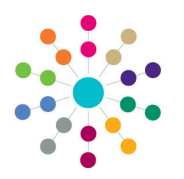

**Reference Guide**

# **Early Years Viewing Funded Service Details**

A childcare provider can have one or more services. Any service can be registered to offer funded childcare.

## **Viewing the Funded Status of a Service**

#### Menu: **Focus | Early Years | Search Service Provision**

To check whether a service is registered to provide funded childcare:

- 1. Select **Focus | Early Years | Search Service Provision**.
- 2. Enter search parameters.
- 3. Click the **Search** button to display matching services.
- 4. Highlight the required service and click the **Open In New Window** button to display the **Maintain Service Provision** page.

If the service is currently funded, the **Registered for Nursery Education Grant/ Fund** check box displays a tick.

If the service was previously funded (has been funded at some time in the past), the **Previously Funded** check box displays a tick.

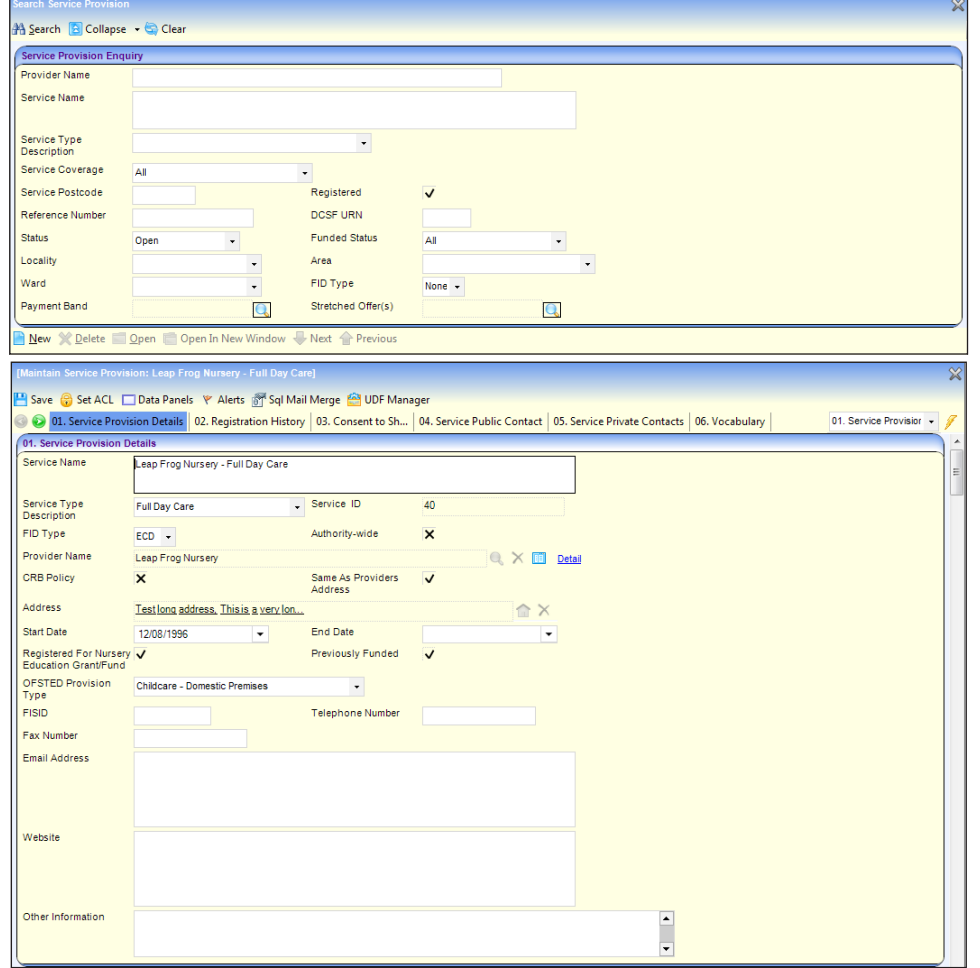

### **Searching for a Funded Service**

#### Menu: **Focus | Early Years | Search for Funded Services**

To search for a currently funded or previously funded service:

- 1. Select **Focus | Early Years | Search for Funded Services**.
- 2. Enter search parameters and click the **Search** button to display matching services.
- 3. Highlight the required service and click the **Open In New Window** button to display the **Funded Service Details** page.

The **Payment Period** panel defaults to the first active **Period**.

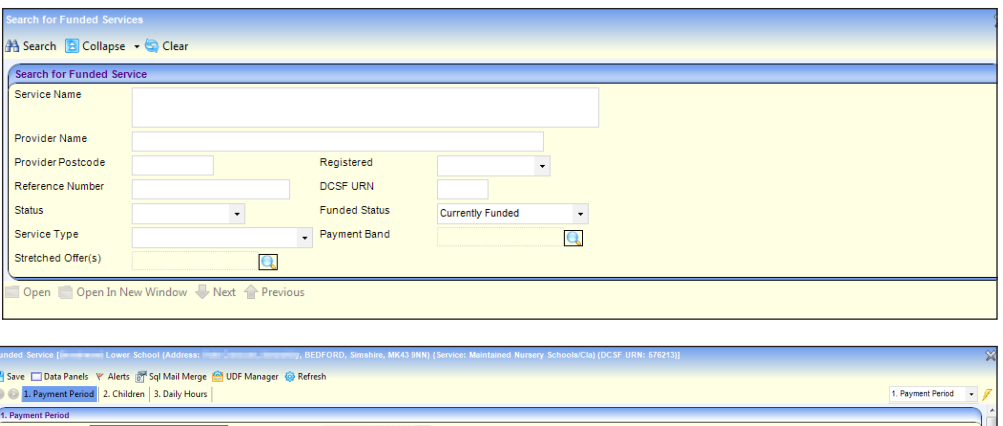

31/03/200

Age Calculation Date

31/08/2009

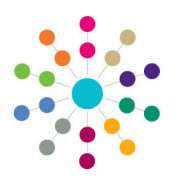

**Reference Guide**

# **Early Years Viewing Funded Service Details**

## **Displaying Children Details for a Funded Service**

To display the children attending the service, their hours and fund entitlement:

1. Select a **Period** to display a children attending the service claiming Nursery Education on the **Children** panel.

If the Local Authority makes payments by children, the C panel has columns for **Inter Hours**.

If the Local Authority makes payments by funded service **Interim Hours** panel is disp showing the total universal a extended hours by age grou service.

- 2. If required, select an age ra the **Display** drop-down.
- 3. Use the scroll bar to display columns. Alternatively, click **Show/Hide Columns** butto select which columns are di-
- 4. If required, select the **Show** check box to display payme parameter rates for the child

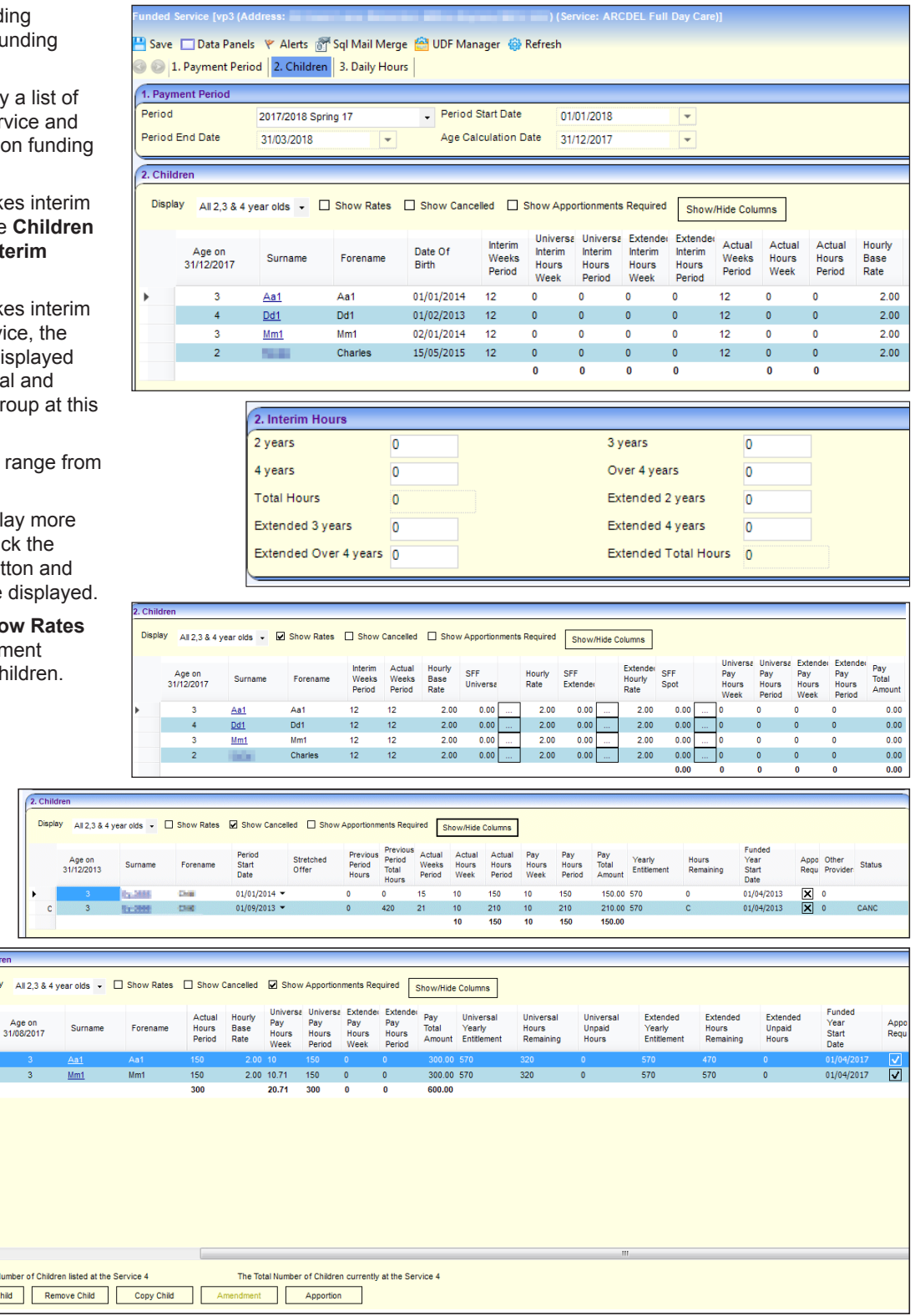

#### 5. If required, select the **Show Cancelled** check box to show if an amendment has been made.

6. If required, select the **Show Apportionments Required** check box to display only children whose hours require apportionment.

# **CAPITA**

Total Numbe Add Child

> Capita One. Tel: 01234 838080. Email: info@capita-one.co.uk. Web: www.capita-one.co.uk. © Capita Business Services Ltd. 2018. All rights reserved. No part of this publication may be reproduced, photocopied, stored on a retrieval system, translated or transmitted without the written consent of the publisher.<br>For more detailed instructions refer to the online help file or handbook. You can contact the Service Desk This guide is based on the version of the software (Spring 2018, 3.65) in use at the time of publication.